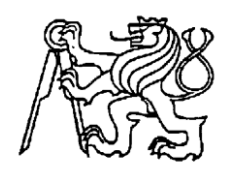

#### **Středoškolská technika 2023**

**Setkání a prezentace prací středoškolských studentů na ČVUT**

## **VYTVOŘENÍ 3D MODELU – PŘÍVĚSNÝ VOZÍK**

#### **Václav Havelka**

VOŠ,SPŠ a OA Čáslav, Přemysla Otakara II. 938, 28601 Čáslav

Hlavním cílem mé dlouhodobé maturitní práce je vytvoření 3D modelu v programu Autodesk Inventor-tažné zařízení za traktor.

A proč jsem si zrovna vybral výrobu 3D modelu tažné zařízení za traktor? Protože jsem se začal ptát sám sebe, co bych mohl vytvořit, aby moje maturitní práce byla spojená s mým oborem 3D modelování a zároveň s něčím s čím jsem v kontaktu pomalu každý den. A proto jsem si jako téma pro dlouhodobou maturitní práci zvolil výrobu 3D modelu-tažné zařízení za traktor, protože je to zařízení, které je nezbytně nutné pro jakoukoliv činnost v zemědělství, tak v lesním průmyslu a u nás ve farmářství se používá neustále.

Na začátku práce se podíváme na historie přívěsných vozíku jejich druhy a využití. Následovně bude představena historie samotného modelovacího programu Autodesk Inventor, ve kterém byl model vozíku vypracován. V další části práce se věnuji modelovaní samotného přívěsného vozíku a poté následovné výroby pomocí 3D tisku, které máme na naší škole.

## **Úvod do vlastní práce**

Samotný výběr dlouhodobé maturitní práce nebylo nic jednoduchého a po mé zkušenosti z ročníkových práci obzvlášť. Měl jsem na výběr z mnoha témat, které nám, jako minulý rok, učitelé poskytnuli, ale chtěl jsem udělat něco, co by nezasáhlo tolik do mojí peněženky a zároveň udělat něco, co by bylo spjaté s mým osobním životem a oborem 3D modeling, který studuji od 3. ročníku. Po dlouhém přemyšlení a konzultací s mým bratrem Ing. Štěpánem Havelkou jsem se rozhodl udělat model přívěsného vozíku za traktor, který by byl zároveň plně funkční, a bylo by možné s ním různě pohybovat. Inspiraci na vymodelování mého vozíku jsem zvolil náš vozík, který používáme celoročně, jak na letní sklizeň obilí, tak v zimě s ním jezdíme

do lesa na dříví. A zároveň jsem chtěl udělat radost mému otci, který samotný vozík navrhnul a sestavil a zároveň by měl k dispozici i funkční model. Celý vozík je svařen z jeklů, které mají na bočnících dubová prkna. A celý vozík stojí na 2 kolách.

# **Tvorba modelu (Oj)**

Jak už jsem zmiňoval moje první součást, kterou jsem začal, modelovat byla oj. Kterou jsem začal modelovat v programu Autodesk Inventor Profesionál 2022, ve kterém se dá pomocí 2D náčrtu vytvořit 3D model.

Nejprve jsem si zvolil počátek, z jaké stany chci daný model začít modelovat, pro můj model bylo výhodnější začít na ose XY. Poté jsem pokračoval tím způsobem, že podle naměřených hodnot jsem vytvořil 2D náčrt a v liště jsem kliknul na 3D model a vysunutí.

Poté jsem napsal, jak moc chci, daný objekt vysunou a zapsal jsem velikost vysunutí. Dále jsem používal funkci otvor pro vytvoření díry na kolík, který jsem následovně zaoblil. Když už jsem měl hotovou hlavní středovou část, udělal jsem boky oje, které byli z jeklů, kde jsem pomocí úlku vytvořil 2D náčrt, který jsem následovně vytáhnul do požadované velikosti. A následovně jsem pomocí odsazení od roviny vytvořil už moje jekly. V zadní části jsem poté pouze vymodeloval malé obdélníčky pro následovné přidržení kol.

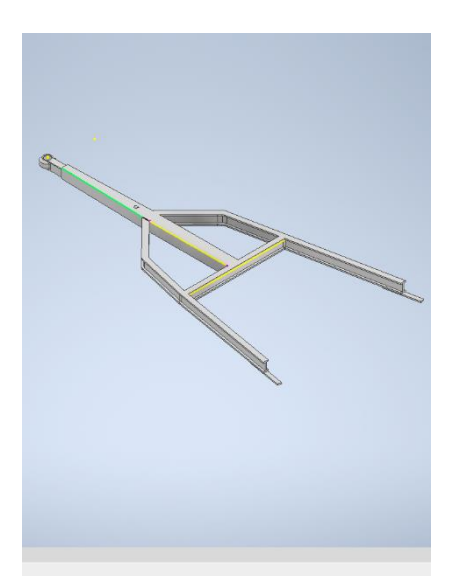

Obrázek 1 model oje

## **Modelování valníku**

Klasicky jsem si zvolil počátek odkud jsem chtěl začít modelovat. Zvolil jsem si počátek XZ, který mi přišel nejideálnější pro mojí práci. Poté jsem si pomocí čar udělal délku nákladového prostoru a šířka nákladového prostoru. Následovně jsem náčrt vysunul pomocí ikony vysunutí do velikosti 8 mm. Mezi vytaženými tělesy jsem pomocí roviny vytvořil tělesa o šířce 4 mm, které jsem následovně vysunul. Tělesa jsem poté upravil do jeklů, protože jsem měl obavy, že by mi tiskárna jekly nevytisknula. Celou spodní část jsem poté zakryl tělesem o velikosti celkové plochy z velikosti vytažení 0,5 mm.

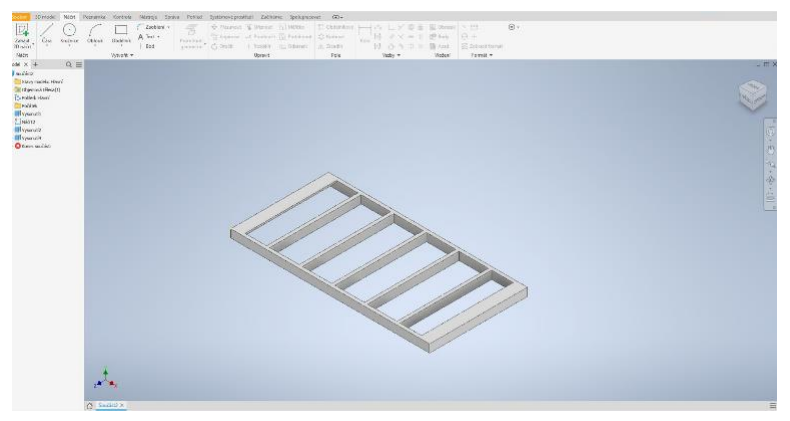

Obrázek 2 podlaha vaníku

#### Světla

Pro vytvoření světel jsem použil odsazení od roviny, kterou jsem použil u zadní části valníku. Vtvořil jsem 2D válcové náčrt, který jsem vysunul a poté v liště 3D model jsem kliknul na "Díra" a ve válcovém tvaru jsem vytvořil otvor. Dále jsem v otvoru vytvořil další válcoví tvar, který jsem následovně zaoblil pomocí ikony zaoblení. Následovně jsem přidělal za světlo přichycení, pro případný kabel.

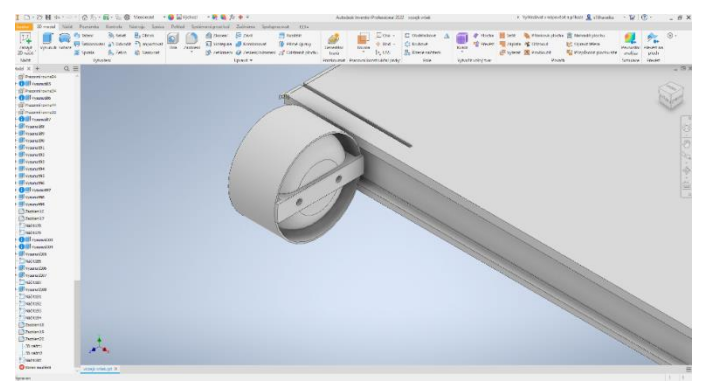

Obrázek 3 světla

### Úchytky na zadní čelo

Jako poslední věc, kterou jsem musel udělat, byly úchytky na zadní čelo. Pomocí 2D náčrtu jsem na zadní čísti valníku vytvořil čtverce, které jsem vysunul. Poté pomocí roviny jsem na vysunuté čtverci vytvořil další dva čtverce. Tyto dva čtverce jsem následovně proděravěl pomocí náčrtu kružnice a následovně jsem je vysunul, ale ve formě řezu. A následně jsem přidal válcový tvar.

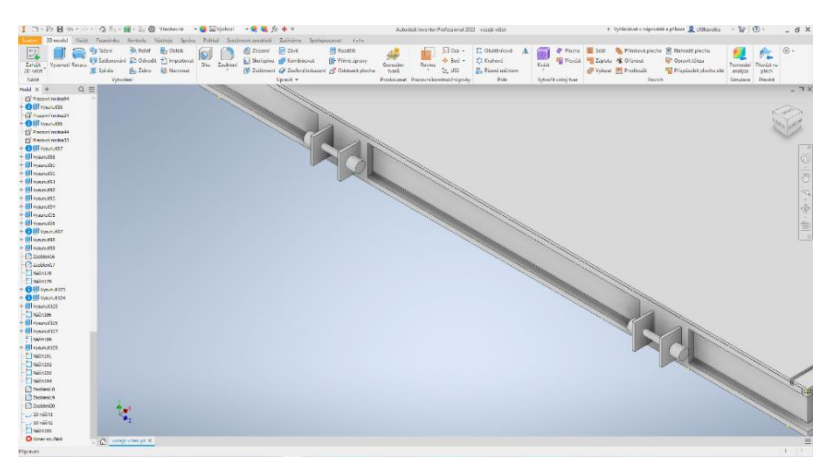

Obrázek 4 Úchytky

## **Modelování bočnic**

Další část mého přívěsného vozíku jsou bočnice, které slouží k převozu většího množství materiálu. Ze začátku jsem si vybral počátek a počátek byl stejný jako u valníku a to XZ. Poté jsem si vytvořil 2D náčrt čtvercového tvaru, který jsem protáhnul do šířky 4 mm a následovně jsem ho vysunul do velikosti 1 mm. Když jsem měl tento čtvercoví tvar, tak jsem zadní část vyjmul pomocí ikony odstranění plochy, kterou jsem našel v liště 3D model, protože na zadní část v následujících krocích přijde čelo valníku. Dále jsem pokračoval tak, že jsem na každé straně čtverce (vnitřní tak vnější) vytvořil pomocí vysunutí boční podpěry o velikosti 3 mm. Následovně jsem v každém rohu vymodeloval obdélníček, který jsem následovně vysunul do velikosti 60 mm a určený k tomu, aby vymodelovaná prkna nevypadávaly z daného modelu. Následovně jsem uprostřed krajních boků vytvořil jekly, které jsem následovně na horní čísti zešikmil. Tyto jekly slouží k tomu, aby prkna se pod danu vahou nákladu neprohýbali anebo dokonce nepraskly.

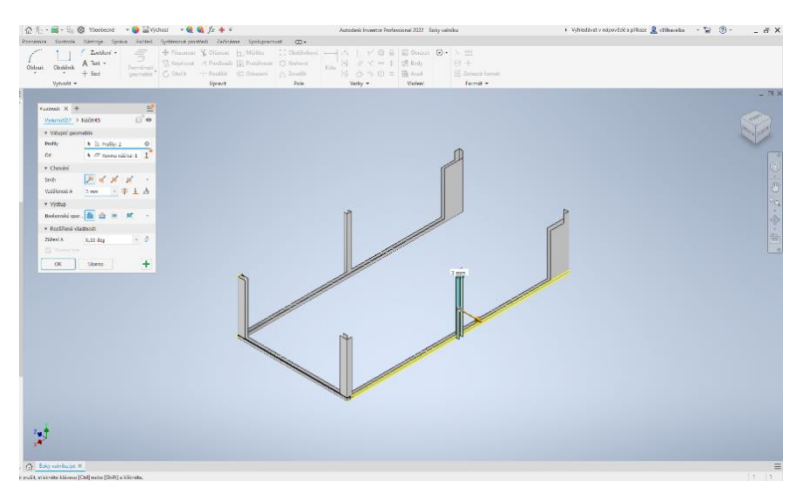

Obrázek 5 model bočnice

### Úchytky na odrazová sklíčka

Další nezbytnou součástí, kterou jsem nemohl zapomenout vymodelovat byla úchytka, která má sloužit k samotnému uchytnuti odrazových bílých světel. Jenom samotná odrazová světla nejsou na samotném vozíku k dispozici, proto nejsou v modelu vymodelována. Při modelování jsem si nejprve zvolil odsazení od roviny. A poté jsem na samotné rovině začal pracovat. Nejprve jsem udělal 2D kružnice na určitých místě a ty jsem následovně propojil přes čáry. Poté jsem kliknul na ikonu tažení, kterou nalezneme v liště 3D model. Označil jsem si profil (kružnice) a trajektorie (čáry) a následovně jsem zvolil orientaci a vysunul jsem součást. Následovně jsem do středu vysunul obdélník, který jsem zaoblil a do středu jsem udělala otvor o velikosti 1 mm.

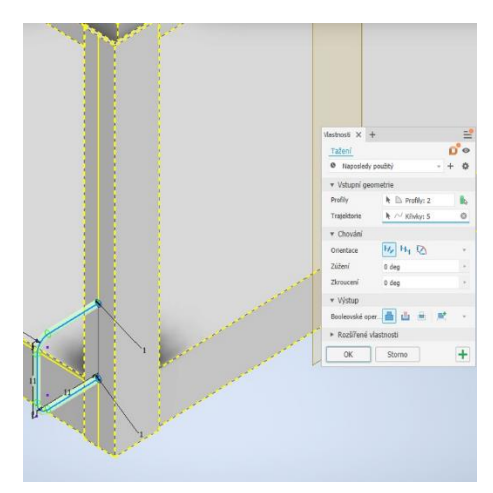

Obrázek 7 modelování úchytky Obrázek / modelování uchytky<br>
odrazováních sklíček

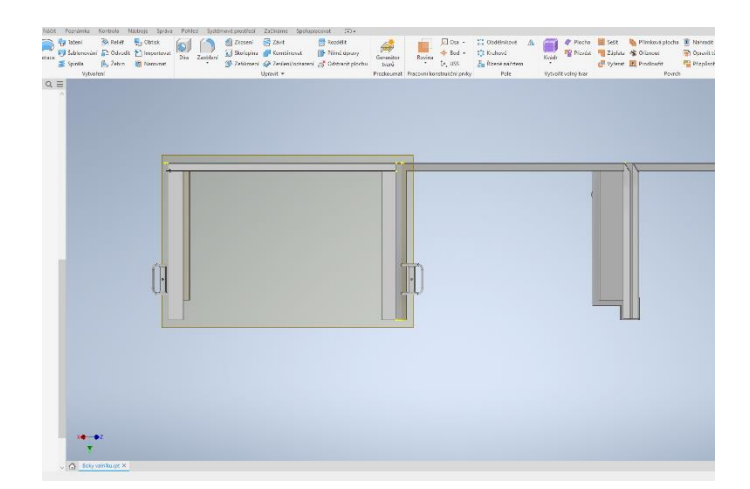

#### Uzávěr bočnice s držákem

Nejdřív jsem si na zadní častí bočnice vytvořil pomocí 2D náčrtu obdélníček, který jsem vysunul. Následovně jsem si našel střed obdélníku a tam jsem pomocí kružnice vytvořil náčrt, který jsem vysunul, pote jsem vzal menší průměr, ten následovně vysunul a potom zase vetší průměr. To jsem následovně zaoblil.

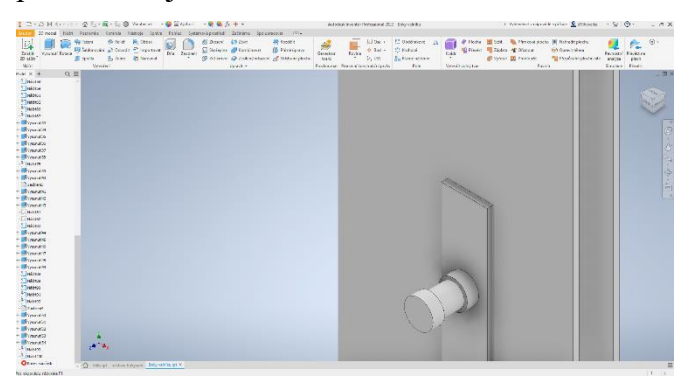

Obrázek 8 uchycení bočních držáků

### **Modelování držáku**

Při výrobě držáku jsem vysunul otvor o velikosti 2 mm a v něm jsem pomocí díra udělala otvor. Následovně jsem kliknul na počátek a zvolil jsem si rovinu XZ, pomocí roviny jsem načrtl elipsu, kterou jsem následovně vysunul. Na konec elipsy jsem poté vysunul další elipsu menšího průměru ve vodorovné poloze a následovně jsem udělal ještě válcový načrtl ve svislé poleze. Následovně jsem náčrty vysunul a konce jsem zaoblil. Na válcovém konci jsem vytvořil otvor pro případný kolíček.

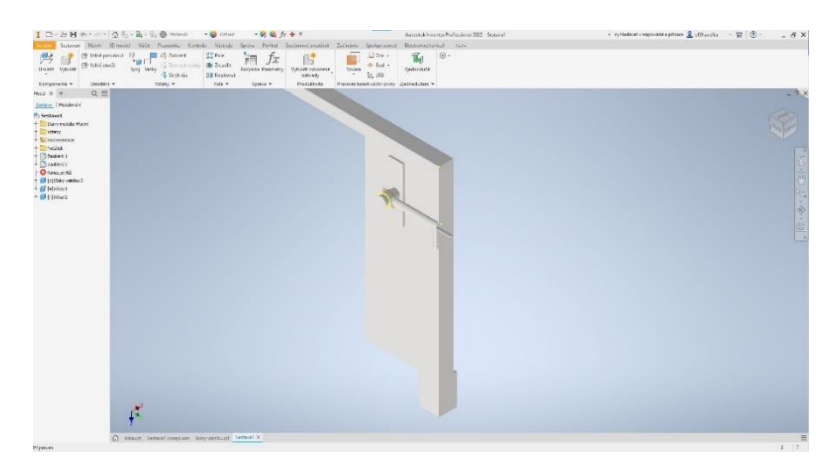

Obrázek 9 držák

## **Modelování čela vozíku**

Při modelování čelních vrátek jsem si zvolil počátek XY. Nejprve jsem si vytvořil načrtl obdélníku, který jsem vysunul. Na vysunutém obdélníku jsem na krajích vytvořil boční podpěry, aby prkna nevypadávali ven z vrátek. Poté jsem následovně vysunul na krajích ještě delší krajní podpěry pro více prken. Když už jsem mě kraje hotové, tak jsem se vrhnul na prostřední jekly. Nejdříve jsem si zvolil odsazení od roviny a následovně jsem na rovině vytvořil náčrt obdélníku, který jsem vysunul a udělal z toho pásovinu. Poté jsem na krajích pásoviny vytvořil podpěry. To stejné jsem udělal i u druhého jeklu. Když byly jekly hodové, tak mi zbila udělat na spodku jeklu pacičky, které sloužily k uchycení čela v úchytkách na valníku. To jsem udělal jednoduše, že jsem vysunul obdélník a dolní stranu tělesa jsem poté ztenčil a zaoblil.

Poslední úpravu, kterou jsem na bočním čele prováděl, bylo dodělat krajní úchytky, které sloužily pro uchycení držáku a upevnění bočnic. To jsem začal tak, že jsem udělal 2D náčrt do tvaru L, který jsem vysunul do požadované velikosti a v šikmé časti jsem materiál zaoblil, poté jsem pouze přidal vnější otvor. To stejné jsem udělal i na druhé straně.

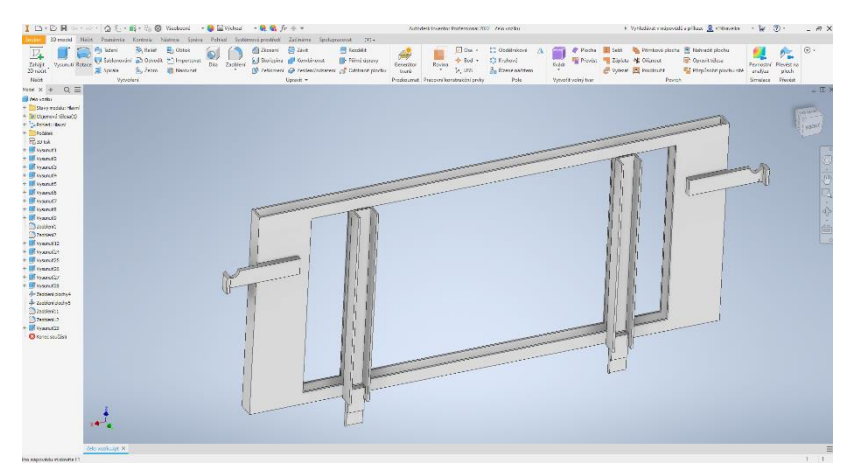

Obrázek 10 model zadního čela

## **Modelování nápravy**

Další nezbytná součást pro vymodelování mého přívěsného vozíku byla náprava společně s hřídelí, která je umístěna za ojí a slouží k tomu, aby kola měly stejný a plynuly chod .Zároveň je to vyztužení pro spodek celého přívěsného vozíku.

Při modelování jsem postupoval tak, že jsem si zvolil počátek XZ a začal jsem modelovat. Nejprve jsem si udělal čtvercoví 2D náčrt, který jsem vysunul do určité velikosti. Na vršek tělesa jsem potom vysul objekty v těch místech kde vozík leží na nápravě. Následovně jsem na krajích udělal válcové tvary. Do hřídele jsem potom udělal otvor skrz na skrz pomocí ikony díra. Tento otvor je pro hřídel, která se bude následně s kolami otáčet.

Při modelování hřídele jsem pouze vysunul kruh do určité vzdálenosti, jak je ve výkresech.

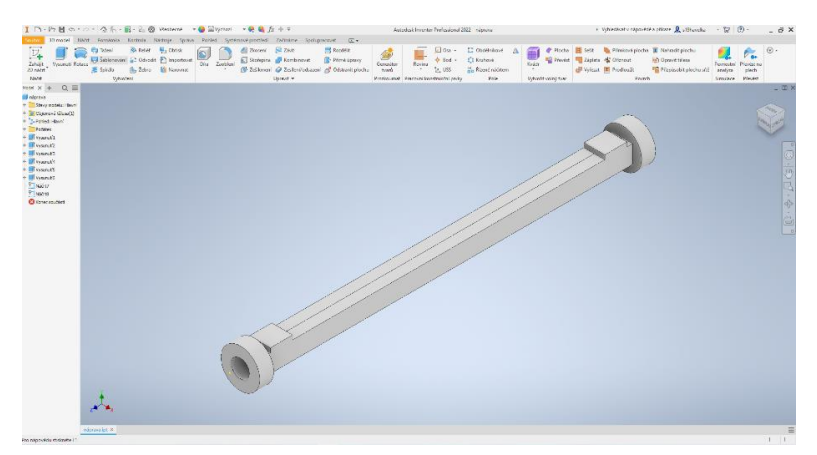

Obrázek 11 model nápravy

## **Modelování kol**

Při modelování vozíku jsem si klasiky zvolil počátek XY a následovně začal modelovat. Nejdříve jsem si udělal 2D načrtl, kruhu který jsem vysunul a okraje jsem zaoblil. Potom jsem kliknul v levé liště na počátek a zvolil jsem si rovinu XZ a dal kliknul jsem na viditelnost. Následovně jsem vzal další rovinu, a to odsazení od roviny a odsadil tu rovinu kousek nad válec. Potom jsem kliknul na rovinu a udělal jsem 2D náčrt vzorků podle naměřených údajů. Potom jsem 2D náčrt vysunul směrem do tělesa. Když jsem měl hotový jeden vzorek, tak jsem si našel v horní liště 3D model a ikonu kruhové pole a v kruhovém poli jsem si vybral vzorek a osu rotace a bych chtěl mít vzorků na kolu. Já jich tam měl přesně 36 vzorků. Když jsem měj vzorek hotový, tak jsem si udělal ve středu kola jak z jedné, tak i z druhé strany otvory. Potom jsem si zvolil, jestli chci začít modelovat pravé nebo levé kolo a podle toho jsem začal postupovat. Uprostřed otvoru jsem si udělal náčrt kruhu, který jsem vysunul a na spodní části jsem zaoblil spodní plochu. A následovně jsem na vrcholu vymodeloval šroub, na kterém jsem vysunul těleso, které jsem zaoblil do tvaru čepičky. Potom na druhé straně jsem udělal to samé jen jsem samotný otvor kapku zmenšil a následovně jsem do středu vymodeloval válec, ale bez šroubu, protože potom půjde na to místo hřídel.

Při výrobě druhého kola jsem udělal pouze to, že jsem pouze změnil orientaci vzorku a celí kolo se mi otočilo na stranu, kterou jsem chtěl

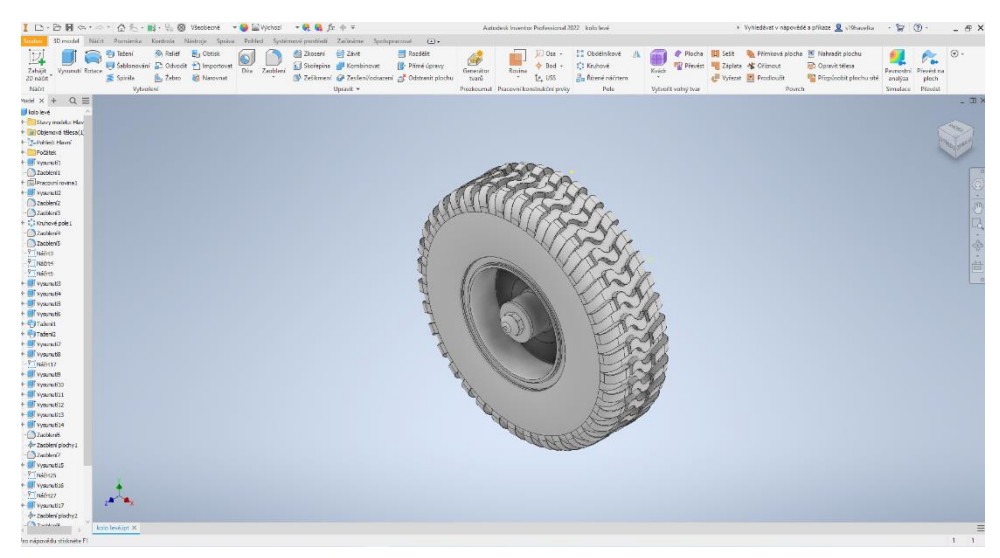

Obrázek 12 model kola

## **Modelování prken**

Na samotném modelování prken nebylo nic těžkého, pouze jsem si podle určité velikosti vytvořil obdélník, který jsem následovně vysunul. A modeloval jsem prkna na bočnice, kde bylo potřeba 6 prken a na čela kde byli pořeba 4 prkna.

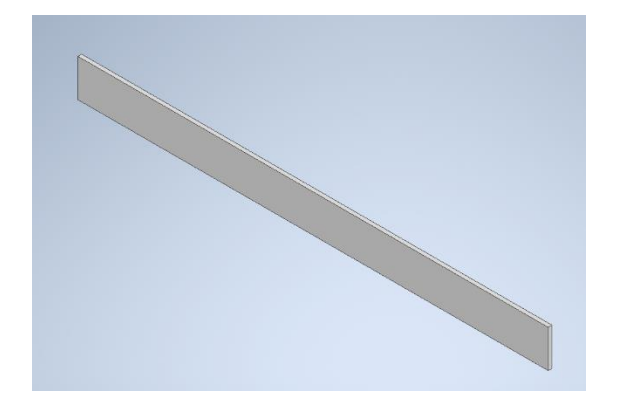

Obrázek 14 bočnicové prkno Obrázek 13 čelní prkno

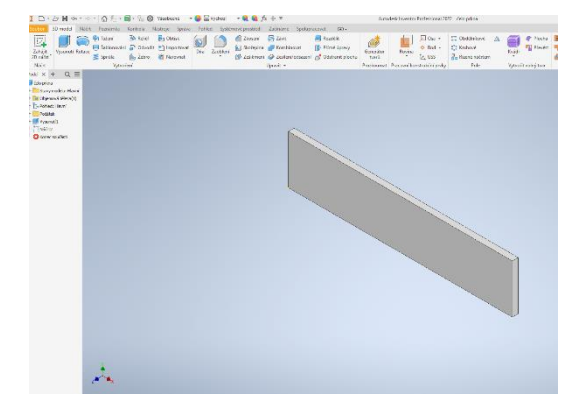

## **Modelování opěrné nohy**

Jako poslední součást, kterou jsem modeloval, byla opěrná noho. Tato součást slouží k tomu, aby upínací část oje neležela na zemi a mohla se s ní jednoduše manipulovat.

Nejprve jsem si zvolil počátek XZ. Následovně jsem vysunul kužel. Na kterém jsem na vrchní části vymodeloval kliku. Kliku jsem vysunul přes střed menšího valečku a na konci jsem

vysunul uchycení, které jsem na konci zaoblil. Poté jsem udělal na spodu disk pro rozložení hmotnosti a dodělal přichycení. Přichycení v oji jsem udělal, že jsem kliknul na počátek a zvolil jsem si rovinu YZ. Na této rovině jsem potom vymodeloval přichycení k oji.

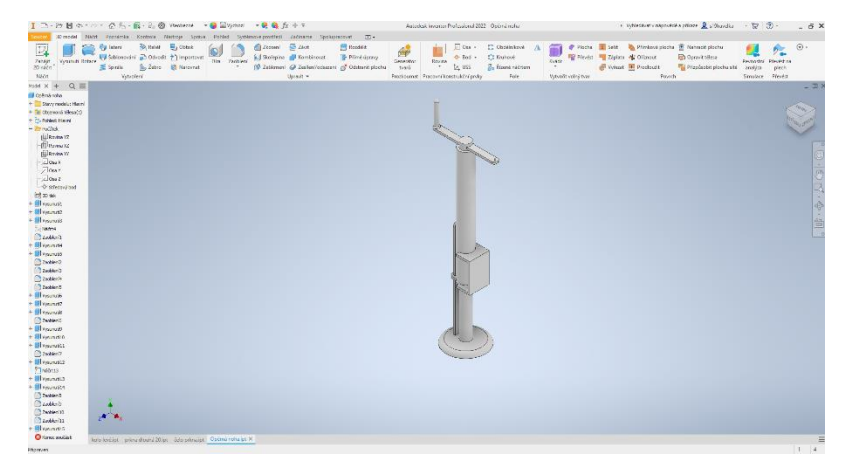

Obrázek 15 model opěrné nohy